## DVR NVR Cihazlara IP Verme Yöntemi

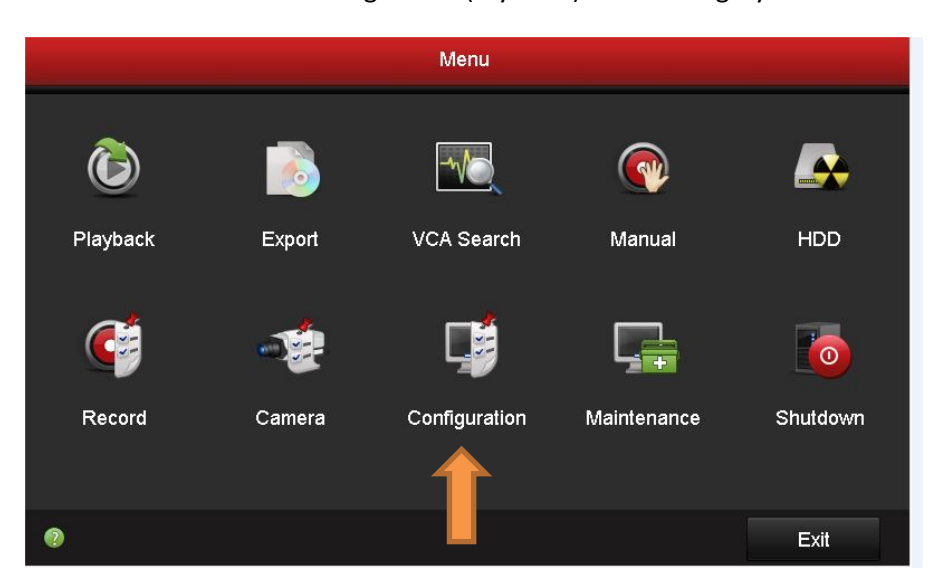

Cihazının menüsünden Configuration( Ayarlar ) bölümüne giriyorsunuz

Configuration bölümüne girdikten sonra açılan menüde Network kısmına girilmelidir.

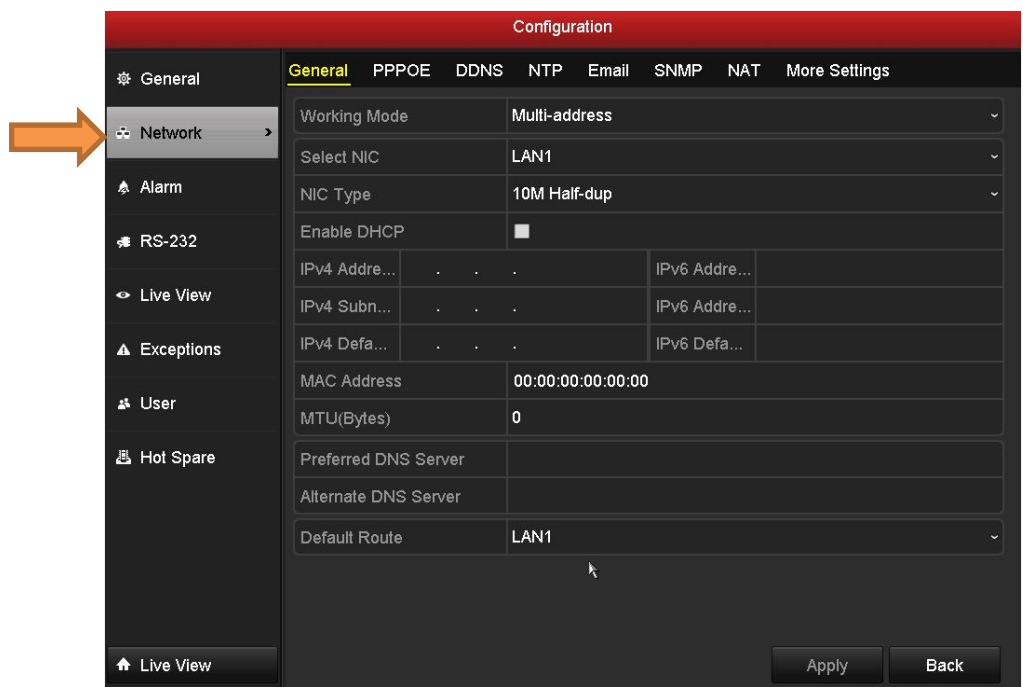

Yukarıdaki menüde Enable DHCP işaretlenirse cihazınız Network üzerinden otomatik olarak bir IP alacaktır . (**Bu işaretlenir ise cihazınız yeniden başladığından farklı bir IP alma olanağı bulunacaktır**) Manuel olarak IP verilmek isteniyor ise ;

IPv4 adresine IP bloğunuzda bulunan boş bir IP i yazılabilir .

IPv4 Subnetmask bölümüne network alt ağ maskesini yazmanız gerekiyor.

IPv4 Default Geteway bölümüne ağınızın ağ geçidini yazmanız gerekmektedir.

Örnek ;

IPv4 : 192.168.1.100

IPv4 Subnetmask : 255.255.255.0

IPv4 Gateway: 192.168.1.1